# BIP Web Service Reports Oracle FLEXCUBE Universal Banking

Release 14.4.0.0.0 [JUNE] [2020]

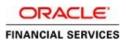

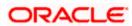

# **Table of Contents**

| 1. Se | rver S | Setup for Web Service Based BIP Reports  | .1 |
|-------|--------|------------------------------------------|----|
| 1.1   | Int    | roduction                                | .1 |
| 1.2   | Pre    | erequisites                              | .1 |
| 1.3   | De     | ploying BIP Reports                      | .1 |
| 1.3   | 8.1    | Setting up BIP Server                    | .2 |
| 1.3   | .2     | Setting Up BIP Data Sources              | .4 |
| 1.3   | .3     | Creating BI Publisher 'FCReports' Folder | .6 |
| 1.3   | 8.4    | Creating BI Publisher Report Job         | .9 |
| 1.3   | 8.5    | Configuring BIP Currency                 | 11 |

# 1. Server Setup for Web Service Based BIP Reports

# 1.1 Introduction

This chapter explains the method to setup the web services based BI Publisher reports server on Oracle Analytics Server v5.5.

# 1.2 Prerequisites

Before you continue, ensure that Oracle Analytics Server v5.5 on the server machine.

# 1.3 Deploying BIP Reports

This section guides you through the deployment of Oracle Analytics Server reports. BIP reports deployment involves the following steps:

- Setup Oracle Analytics Server
- Setup Oracle Analytics Server Data Source
- Create Oracle Analytics Server FC Reports folder
- Configure Oracle Analytics Server Currency

These steps are explained under the following headings.

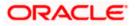

## 1.3.1 Setting up BIP Server

For setting up Oracle Analytics Server, follow the steps below.

1. Go to Oracle Analytics Server Web Server's Administration Console.

|                                                                      | ORACLE             |
|----------------------------------------------------------------------|--------------------|
|                                                                      | User ID            |
|                                                                      | Password           |
|                                                                      |                    |
|                                                                      | Sign In            |
|                                                                      | Accessibility Mode |
|                                                                      | English            |
|                                                                      |                    |
|                                                                      |                    |
| Copyright © 2018, Oracle and/or its affiliates. All rights reserved. |                    |

Specify the user name and password and click 'Sign In' button to sign in.

On successful login, the following screen is displayed.

| ORACLE <sup>®</sup> Analyti | cs                           |                              | Search All                   | <b>.</b>                     | ্ Adminis                    | stration Help 🔻              | Sign Out 🚥    |
|-----------------------------|------------------------------|------------------------------|------------------------------|------------------------------|------------------------------|------------------------------|---------------|
| Home                        |                              |                              |                              | Home Catalog                 | New 🔻 Open                   | n 🔻 Signed In As             | weblogic 🔻    |
| Create                      | Recent                       |                              |                              |                              |                              |                              |               |
| Report                      | Reports                      |                              |                              |                              |                              |                              |               |
| Report Job                  |                              |                              |                              |                              |                              |                              |               |
| Data Model                  |                              |                              |                              |                              |                              |                              |               |
| More w                      |                              |                              |                              |                              |                              |                              | _             |
| Browse/Manage               | msrtrsft<br>Open Edit More ▼ | msrtrpsx<br>Open Edit More ▼ | msrtrpex<br>Open Edit More ▼ | msrtrirt<br>Open Edit More.▼ | msrtfsft<br>Open Edit More ▼ | msrtfpsx<br>Open Edit More ▼ | msrti<br>Oper |
| Catalog Folders             | Others                       |                              |                              |                              |                              |                              |               |
| Report Job History          | cirplgbl<br>Edit             |                              |                              |                              |                              |                              |               |
|                             | Favorites Manage             |                              |                              |                              |                              |                              |               |
| c                           |                              |                              |                              |                              |                              |                              | >             |

Click the link 'Administration' on the top right of the screen.

The following screen is displayed.

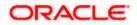

|                                                                                                    | Search All                                                                                                    |      |       | 0, | Administration | Help 💌      | Sign Ou    | t |
|----------------------------------------------------------------------------------------------------|----------------------------------------------------------------------------------------------------|------|-------|----|----------------|-------------|------------|---|
| Administration                                                                                                    | Home Cata                                                                                                    | alog | New 1 | Ŧ  | Open 💌         | Signed In / | is weblogi | • |
| Data Sources                                                                                                    | System Maintenance                                                                                                    |      |       |    |                |             |            | ^ |
| JDBC Connection<br>File<br>LDAP Connection<br>OLAP Connection<br>Web Service Connection<br>HTTP Connection<br>Content Server          | Sever Configuration<br>Scheduler Configuration<br>Scheduler Diagnostics<br>Report Viewer Configuration<br>Manage Job Diagnostics Log |      |       |    |                |             |            |   |
| Security Center                                                                                                    | Runtime Configuration                                                                                                    |      |       |    |                |             |            |   |
| Security Configuration<br>Roles and Permissions<br>Digital Signature                                                                  | Properties<br>Font Mappings<br>Currency Formats                                                                                      |      |       |    |                |             |            |   |
| Delivery                                                                                                    | Integration                                                                                                    |      |       |    |                |             |            |   |
| Delivery Configuration<br>Printer<br>Fax<br>Email<br>WebDAV<br>HTTP<br>FTP<br>Content Server<br>CUPS Server<br>Content and Experience | Oracle BI Presentation Services                                                                                                    |      |       |    |                |             |            | ~ |

Click 'Server Configuration' under 'System Maintenance'.

The following screen is displayed.

| Administration       Home       Catalog       New *       Open *       Signed In As       webbogic *         Administration > Server Configuration       Server Configuration       Server Configuration       Server Configuration       Server Configuration       Server Configuration       Server Configuration       Server Configuration       Server Configuration       Server Configuration       Server Configuration       Server Configuration       Manage Cache       Manage Job Diagnostics Log       Server Configuration       Server Configuration is restarted.       Server Configuration       Server Configuration       Server Configuration is restarted.       Server Configuration       Server Configuration       Server Configuratio |
|----------------------------------------------------------------------------------------------------|
| System Maintenance Server Configuration Scheduler Configuration Scheduler Diagnostics Report Viewer Configuration Manage Cache Manage Job Diagnostics Log TIP Any changes will only take effect after the application is restarted. Apply Cancel                                                                                                    |
| Server Configuration Scheduler Configuration Scheduler Diagnostics Report Viewer Configuration Manage Cache Manage Job Diagnostics Log TIP Any changes will only take effect after the application is restarted. Apply Cancel                                                                                                    |
| STIP Any changes will only take effect after the application is restarted.                                                                                                    |
| Apply Cancel                                                                                                    |
|                                                                                                    |
|                                                                                                    |
| Catalog                                                                                                    |
| The Catalog contains all content such as reports and data models.                                                                                                    |
| Catalog Type Oracle 81 EE Catalog                                                                                                    |
| Server Version v7 Connection protocol TCP                                                                                                    |
| Test Connection                                                                                                    |
| BI Publisher repository /scratch/app/bipanls55/user_projects/domains/FC144ANALY/bidata/components/bipublisher/repository                                                                                                    |
| BI Search URL http://whf00cfh.in.oracle.com:9519/bisearch/rest/BISearchQueryService/search                                                                                                    |
| BI Search Group name bisearch_ws                                                                                                    |
| BI Search Timeout (millisecond) 6000                                                                                                    |
| General Properties                                                                                                    |
| System Temporary Directory                                                                                                    |
| Report Scalable Threshold                                                                                                    |
| Caching                                                                                                    |
| Cache Expiration (minutes)                                                                                                    |
| Cache Ste Limit                                                                                                    |
| Maximum Cached Report Definitions                                                                                                    |
| Database Failover                                                                                                    |
|                                                                                                    |
| Number of Retries                                                                                                    |
| Retry Interval (seconds)                                                                                                    |
| Monitor and Audit                                                                                                    |
| Enable Monitor and Audit                                                                                                    |
| Deployment Mode                                                                                                    |
| □ Is Cloud Enabled                                                                                                    |
|                                                                                                    |

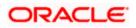

Specify the following details:

#### **Cache Expiration (Minutes)**

Specify the duration for which the data need to be stored in the cache. You need to specify the duration in terms of minutes.

#### **Cache Size Limit**

Specify the maximum size allowed for cache.

#### **Maximum Cached Report Definition**

Specify the maximum number of reports that can be stored in cache.

Cache related settings are optional. Once you have specified the above details, click 'Apply'.

This completes the process of BIP service setup.

### 1.3.2 Setting Up BIP Data Sources

For setting up Oracle Analytics Server data sources, follow the steps below.

1. Go to Oracle Analytics Server Web Server's Administration Console. Specify the user name and password and click 'Sign In' button to sign in.

Click the link 'Administration' on the top right of the screen. The following screen is displayed.

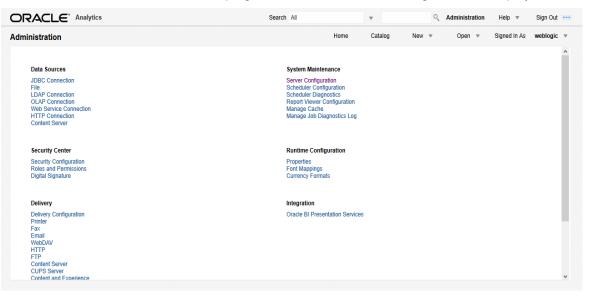

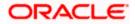

Click 'JDBC Connection' under 'Data Sources'. The following screen is displayed.

| Administration     Home     Catalog     New     Open     *     Signed In As       Administration > JDBC     Data Sources | weblogic |
|----------------------------------------------------------------------------------------------------|----------|
| Data Sources JDBC File LDAP OLAP Web Services HTTP Content Server                                                        |          |
| JDBC File LDAP OLAP Web Services HTTP Content Server                                                                     |          |
|                                                                                                    |          |
| dd Data Source                                                                                                    |          |
|                                                                                                    |          |
| Data Source Name Connection String Delete                                                                                |          |
| CBIP jdbc:oracle:thin:@// whf00bey.in.oracle.com:1524/FC144IUTPDB                                                        |          |
| CBIPBPEL jdbc:oracle:thin:@//whf00cgp.in.oracle.com:1521/ELCM144DEV                                                      |          |
| rade BI EE jdbc:oraclebi://whf00cfh.in.oracle.com:9528/                                                                  |          |

Click 'Add Data Source' button under 'JDBC' tab. The following screen is displayed.

| ninistration                                                                                                    |                                                       |                                 |                      | •                | 0,    | Administration | Help 🔻       | Sign Out  |
|----------------------------------------------------------------------------------------------------|-------------------------------------------------------|---------------------------------|----------------------|------------------|-------|----------------|--------------|-----------|
|                                                                                                    |                                                       |                                 | Home                 | Catalog          | New 💌 | Open 💌         | Signed In As | weblogic  |
| istration > JDBC > Add Data Source                                                                                                    |                                                       |                                 |                      |                  |       |                |              | 6         |
| Data Source                                                                                                    |                                                       |                                 |                      |                  |       |                |              |           |
|                                                                                                    |                                                       |                                 |                      |                  |       |                | Арр          | ly Cancel |
| eral                                                                                                    |                                                       |                                 |                      |                  |       |                |              |           |
| IP Please make sure to install the required JDBC driver class:<br>IP With Oracle Fusion Middleware Security Model, select the<br>IP Not all JDBC data sources support Data Gateway |                                                       | x to use the BI System User for | your BI Server Data  | base Connection. |       |                |              |           |
| * Data Source Nan                                                                                                    | ne                                                    |                                 |                      |                  |       |                |              |           |
| * Driver Ty                                                                                                    | Oracle 12c                                            | -                               |                      |                  |       |                |              |           |
| * Database Driver Cla                                                                                                    |                                                       |                                 |                      |                  |       |                |              |           |
| * Connection Stri                                                                                                    | (Example: oracle.jdbc.Oracle<br>jdbc:oracle:thin:@[ho |                                 |                      |                  |       |                |              |           |
|                                                                                                    | - Japctoracietanint@file                              | scj:[port]:[sid]                |                      |                  |       |                |              |           |
|                                                                                                    |                                                       |                                 | .ci                  |                  |       |                |              |           |
| Use System Us                                                                                                    |                                                       |                                 |                      |                  |       |                |              |           |
| * Usernan                                                                                                    |                                                       |                                 |                      |                  |       |                |              |           |
| Passwo                                                                                                    |                                                       |                                 |                      |                  |       |                |              |           |
| Pre Process Function                                                                                                    |                                                       |                                 |                      |                  |       |                |              |           |
| Post Process Function                                                                                                    |                                                       |                                 |                      |                  |       |                |              |           |
| Client Certifica<br>Use Proxy Authenticatio                                                                                                    |                                                       |                                 |                      |                  |       |                |              |           |
| Use Proxy Adhenication                                                                                                    | Test Connection                                       |                                 |                      |                  |       |                |              |           |
|                                                                                                    | Test connection                                       |                                 |                      |                  |       |                |              |           |
| kup Data Source                                                                                                    |                                                       |                                 |                      |                  |       |                |              |           |
|                                                                                                    |                                                       |                                 |                      |                  |       |                |              |           |
| TP To enable access to a backup data source, please check the                                                                                                    | e Use Backup Data Source                              | e checkbox and enter the neces  | sary connection info | rmation.         |       |                |              |           |
| Use Backup Data Sour                                                                                                    |                                                       |                                 |                      |                  |       |                |              |           |
| Connection Strin                                                                                                    | ig                                                    |                                 |                      |                  |       |                |              |           |
|                                                                                                    |                                                       |                                 |                      |                  |       |                |              |           |
| Usernan                                                                                                    | 10                                                    |                                 | h.                   |                  |       |                |              |           |
| Passwo                                                                                                    |                                                       |                                 |                      |                  |       |                |              |           |
| 1 455110                                                                                                    | Test Connection                                       |                                 |                      |                  |       |                |              |           |
| urity                                                                                                    | Test Connection                                       |                                 |                      |                  |       |                |              |           |

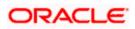

Specify the JDBC connection details as shown in the screen.

Ensure that the data source name displayed on the screen is the same as the one provided or 'defaultDataSourceRef' in the function ID specific report xdm files. All the xdm files should have the same defaultDataSourceRef.

Enter the user ID and password and click 'Test Connection' button. On successful connection, you will see a confirmation message on the screen.

Once the connection testing is successful, Click 'Apply' button. This completes the process of BIP data source setup.

### 1.3.3 Creating BI Publisher 'FCReports' Folder

For creating BI Publisher FC reports folder, follow the steps below.

- 1. In the shipment media, copy all the files from the following folders to a common location:
  - MAIN/<Module>/Datamodels\_5.5
  - MAIN/<Module>/Reports\_5.5

Along with these create a folder called 'Adv' and keep the files under these directories

- MAIN/<Module>/Advices\_5.5/Datamodels\_5.5
- MAIN//<Module>/Advices\_5.5/Reports\_5.5 (except Branch Module)
- MAIN/<Module>/Advice\_5.5/XSD

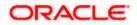

### For example:

| Name                                  | Date modified      | Туре        | Size |
|---------------------------------------|--------------------|-------------|------|
| 퉬 Adv                                 | 9/2/2016 10:54 AM  | File folder |      |
| acrdltxn.xdmz                         | 7/27/2016 12:14 PM | XDMZ File   | 4 KB |
| acrfcdr.xdmz                          | 7/27/2016 12:14 PM | XDMZ File   | 3 KB |
| acrgpbal.xdmz                         | 7/27/2016 12:14 PM | XDMZ File   | 3 KB |
| acrjrnal.xdmz                         | 7/27/2016 12:14 PM | XDMZ File   | 4 KB |
| acrmrevl.xdmz                         | 7/27/2016 12:14 PM | XDMZ File   | 3 KB |
| acrpcash.xdmz                         | 7/27/2016 12:14 PM | XDMZ File   | 4 KB |
| acrpcshd.xdmz                         | 7/27/2016 12:14 PM | XDMZ File   | 4 KB |
| acrpfvbl.xdmz                         | 7/27/2016 12:14 PM | XDMZ File   | 3 KB |
| acrpmove.xdmz                         | 7/27/2016 12:14 PM | XDMZ File   | 4 KB |
| acrreval.xdmz                         | 7/27/2016 12:14 PM | XDMZ File   | 3 KB |
| acrstmnt.xdmz                         | 7/27/2016 12:14 PM | XDMZ File   | 2 KB |
| acrstmov.xdmz                         | 7/27/2016 12:14 PM | XDMZ File   | 3 KB |
| acruncol.xdmz                         | 7/27/2016 12:14 PM | XDMZ File   | 3 KB |
| acst_detailed.xdmz                    | 7/27/2016 12:20 PM | XDMZ File   | 2 KB |
| additionalcollateralletter.xdmz       | 8/8/2016 11:06 AM  | XDMZ File   | 4 KB |
| additionalinformationletter.xdmz      | 8/8/2016 11:06 AM  | XDMZ File   | 4 KB |
| ] advice_cr_instrtxn.xdmz             | 7/27/2016 4:31 PM  | XDMZ File   | 2 KB |
| amrfndhd.xdmz                         | 7/25/2016 3:41 PM  | XDMZ File   | 3 KB |
| ] amrfunbl.xdmz                       | 7/25/2016 3:41 PM  | XDMZ File   | 3 KB |
| ] amrnavmv.xdmz                       | 7/25/2016 3:41 PM  | XDMZ File   | 3 KB |
| ApplicantDependencyAnalysis.xdmz      | 8/8/2016 12:08 PM  | XDMZ File   | 4 KB |
| ApplicantOverallAnalysis.xdmz         | 8/8/2016 12:08 PM  | XDMZ File   | 4 KB |
| ApprovedIslamicFinancingCreationDeals | 8/8/2016 11:08 AM  | XDMZ File   | 4 KB |
| ApprovedLoanCreationDeals.xdmz        | 8/8/2016 12:08 PM  | XDMZ File   | 4 KB |
| bcrendoc.xdmz                         | 7/26/2016 12:23 PM | XDMZ File   | 3 KB |
| bcrmltnr.xdmz                         | 7/26/2016 12:23 PM | XDMZ File   | 3 KB |
| bcrobefr.xdmz                         | 7/26/2016 12:23 PM | XDMZ File   | 3 KB |
| bcrobtbp.xdmz                         | 7/26/2016 12:23 PM | XDMZ File   | 4 KB |
| bcrobuds.xdmz                         | 7/26/2016 12:23 PM | XDMZ File   | 3 KB |
| bcrobunp.xdmz                         | 7/26/2016 12:23 PM | XDMZ File   | 3 KB |
| herodace xdmz                         | 7/26/2016 12:23 PM | XDM7 File   | 3 KR |

Select all these and zip as FCReports.zip. Then rename this to FCReports.xdrz

Deploy this file as follows.

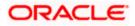

| ORACLE                                                   | <sup>°</sup> Analytics                                                                                                    |               |                                                                                   | Search All       |      | •             | O,    | Administration | Help 💌       | Sign Out |   |
|----------------------------------------------------------|----------------------------------------------------------------------------------------------------|---------------|-----------------------------------------------------------------------------------|------------------|------|---------------|-------|----------------|--------------|----------|---|
| Catalog                                                  |                                                                                                    |               |                                                                                   |                  | Home | Catalog       | New 💌 | Open 🔻         | Signed In As | weblogic | Ŧ |
| +• ± ±                                                   | 9 X 🖷 🖷                                                                                                    | × ≓ • Lo      | cation /Shared Folders                                                            |                  | •    |               |       |                |              |          | 0 |
| Folders<br>My Folders<br>Shared Fol<br>FCRepo<br>Reports | ders                                                                                                    | Europed Merry | st Modified 2/5/20 11:30 AM Cre<br>Upload Upload Brows<br>Overwrite existing file | ated By weblogic |      | ×             |       |                |              |          |   |
| Tasks                                                    |                                                                                                    |               |                                                                                   |                  |      |               |       |                |              |          |   |
| 늘 Shared Fold                                            | ers                                                                                                    |               |                                                                                   |                  |      |               |       |                |              |          |   |
| Expand<br>Celete<br>Copy<br>Paste                        | Constant Constant Consta |               |                                                                                   |                  | 1    | Upload Cancel |       |                |              |          |   |

Click on Shared Folders, under the Tasks tab click on upload button, browse the FCReports.xdrz file and click on upload.

In Oracle Analytics Server v5.5 Enterprise, navigate to 'Shared Folders' and then to 'FCReports' folder. The screen displays the list of all available reports.

|                                                                  | Search All                                                                                                    |      | •       | 0,    | Administration | Help 💌       | Sign Out 🚥 |
|------------------------------------------------------------------|----------------------------------------------------------------------------------------------------|------|---------|-------|----------------|--------------|------------|
| atalog                                                           |                                                                                                    | Home | Catalog | New 💌 | Open 💌         | Signed In As | weblogic 💌 |
| + → 土 土 ラ み 値                                                    | E X ₹ • Location /Shared Folders/FCReports                                                                                                    | T    |         |       |                |              | 0          |
| Folders  My Folders  Shared Folders  FCReports  Tasks  FCReports | bcrendoc Last Modified 3/27/20 10.38 AM Created By weblogic     Open Schedule Jobs Job History Edit More *     bcrmthrr Last Modified 3/27/20 10.38 AM Created By weblogic     bcrmthrr     Open Schedule Jobs Job History Edit More *     bcrobefr Last Modified 3/27/20 10.39 AM Created By weblogic     Open Schedule Jobs Job History Edit More *     bcrobtbp Last Modified 3/27/20 10:40 AM Created By weblogic     Open Schedule Jobs Job History Edit More *     bcrobudy Last Modified 3/27/20 10:40 AM Created By weblogic     Open Schedule Jobs Job History Edit More * |      |         |       |                |              | ^          |
| Expand ∴ Upload<br>Copy & Cut                                    | bcrobuds<br>Open Schedule Jobs Job History Edit More ▼<br>bcrobunp Last Modified 3/27/20 10:41 AM Created By weblogic<br>Open Schedule Jobs Job History Edit More ▼                                                                                                    |      |         |       |                |              |            |
| Paste [] Rename<br>Permissions I Properties<br>C Export XLIF     | bcrodacc Last Modified 3/27/20 10.41 AM Created By weblogic     Open Schedule Jobs Job History Edit More *     bcrodapp Last Modified 3/27/20 10.41 AM Created By weblogic     Open Schedule Jobs Job History Edit More *                                                                                                    |      |         |       |                |              |            |

In FCUBS properties Advice Type should be set to 'BIP' for displaying Branch Advice in PDF format

This completes the process of 'FCReports' folder creation.

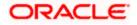

## 1.3.4 Creating BI Publisher Report Job

1. In the home page, on the left side, click on Report Job and select the report which has to be run.

| ORACLE <sup>®</sup> Analytics                                                                                                    |                                        | Search All |      | •       | 0,    | Administration | Help 💌       | Sign Ou | t     |
|----------------------------------------------------------------------------------------------------|----------------------------------------|------------|------|---------|-------|----------------|--------------|---------|-------|
| Schedule Report Job                                                                                                    |                                        |            | Home | Catalog | New 💌 | Open 💌         | Signed In As | weblogi | C . T |
| Overview     General Created by weblogic     Report Name     Schedule Start immediately     General     Output Schedule Notification | Outputs<br>Destination<br>Notification |            |      |         |       |                | Return       | Submit  | 0     |
| Report                                                                                                    | 0,                                     |            |      |         |       |                |              |         | ^     |
| ▲ Parameters                                                                                                    |                                        |            |      |         |       |                |              |         | v     |

| ORACLE <sup>®</sup> BI Publisher Enterprise                                                           | Search All                                                                                                    | -            | Administration Help  Sign Out  Sign Out  Help  Sign Out  Sign Out  Sign O |
|----------------------------------------------------------------------------------------------------|----------------------------------------------------------------------------------------------------|--------------|----------------------------------------------------------------------------------------------------|
| Schedule Report Job                                                                                   |                                                                                                    | Home Catalog | New • Open • Signed In As infra • Return Submit @                                                                                                    |
| General Created by infra Outputs Report Name Destination Open Schedule Start immediately Notification | anaboon                                                                                                    | ×            | Netwini Juonnit                                                                                                    |
| General Output Schedule Notification Diagnostic                                                       | strstfee                                                                                                    | ^            |                                                                                                    |
| Report Shared Folders                                                                                 | stridger<br>strubdta<br>svracrep<br>svradrep<br>svradrep<br>svradrep<br>svradrep<br>svradrep<br>svradrep<br>svradrep<br>svradrep<br>svradrep<br>Svradrep<br>Svradr | Ÿ            |                                                                                                    |
|                                                                                                    | strstfee                                                                                                    | 0            |                                                                                                    |
|                                                                                                    |                                                                                                    | Open Cancel  |                                                                                                    |

| ORACLE <sup>®</sup> BI Publisher Enterpri                                                                   | se Sear                                                         | ch All | w       | °, A  | dministration | Help 🔻 Sign Out 🚥    |
|----------------------------------------------------------------------------------------------------|-----------------------------------------------------------------|--------|---------|-------|---------------|----------------------|
| Schedule Report Job                                                                                         |                                                                 | Home   | Catalog | New 🔻 | Open 💌        | Signed In As infra 🔻 |
| ✓ Overview<br>General Created by infra<br>Report Name /FCReports/strstfee.xdo<br>Schedule Start immediately | Outputs View bursting definition<br>Destination<br>Notification |        |         |       |               | Return Submit        |
| General Output Schedule Notification                                                                        | Diagnostic                                                      |        |         |       |               |                      |
| Report /FCReports/strstfee.xdo                                                                              | Q                                                               |        |         |       |               |                      |
| A Parameters                                                                                                |                                                                 |        |         |       |               |                      |

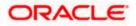

 Click on Output Tab. The options will get defaulted from the report which can be changed, if needed. Use 'Bursting definition to Determine Output & Delivery Destination' – Select this option, this will default the output and destination path as defined in the bursting query of the report.

| ORACLE <sup>®</sup> Analytics                                                                                                    | Search All      | ▼ Q Administratio    | n Help 💌 😫     | Sign Out 🚥 |
|----------------------------------------------------------------------------------------------------|-----------------|----------------------|----------------|------------|
| Schedule Report Job                                                                                                    | Home            | Catalog New T Open T | Signed In As w | weblogic 💌 |
| Overview     General Created by weblogic Outputs     Report Name Destination     Schedule Start immediately Notification     General Output Schedule Notification Diagnostic     |                 |                      | Return Si      | ubmit      |
| Use Bursting Definition to Determine Output & Delivery Destination Use XML Data Chunking Make Output Public Save Data for Republishing Compress output prior to delivery VOutput |                 |                      |                | ^          |
| No output available                                                                                                    | mezone Calendar | Save Output          |                |            |
| Oestination You can add multiple destinations as you need. Destination Type     Add Destination                                                                                  |                 |                      |                | -          |

- 3. Click on 'Submit' on then top right, to submit the job. A pop-up message asking job name is displayed. Enter any name in job name and click on 'OK'. Then a confirmation message that job is submitted successfully is displayed.
- 4. The job will generate the Report output in in destination configured in report.

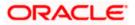

| Submit                                                                                                    | @ ×       |
|----------------------------------------------------------------------------------------------------|-----------|
| Report /FCReports/strstfee.xdo<br>Parameters<br>Schedule Start immediately<br>Output View bursting definition<br>Notification<br>Trigger Data Model<br>Trigger Name<br>Trigger Retry Limit<br>Trigger Pause Time<br>Trigger Parameters |           |
| Report Job Name PAD_StatementOfFees                                                                                                    |           |
|                                                                                                    | OK Cancel |
|                                                                                                    |           |
| From whf00bzq.in.oracle.com:9502                                                                                                    |           |
| Job "PAD_StatementOfFees" successfully submitted                                                                                                    |           |

## 1.3.5 Configuring BIP Currency

You can set configuration for each currency by using one of the following methods.

- Configure using xdo.cfg file
- Configure from Oracle Analytics Server

### 1.3.5.1 Configuring Currency using 'xdo.cfg' file

In this method, you need to define the mask for each currency in the 'xdo.cfg' file. Further, place the 'xdo.cfg' file in the folder '<BI Publisher Repository>\Admin\Configuration'.

OK

Click to view the 'xdo.cfg' file.

### 1.3.5.2 Configuring Currency from BIP Server

In order to configure the currency from BI Publisher server, follow the steps given below.

1. Go to Oracle Analytics Server Web Server's Administration Console. Specify the user name and password and click 'Sign In' button to sign in. On successful login, the following screen is displayed.

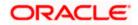

| DRACLE <sup>®</sup> Analyti | CS                           |                              | Search All                   | •                            | Q Adminis                    | tration Help 💌             | Sign Out      |
|-----------------------------|------------------------------|------------------------------|------------------------------|------------------------------|------------------------------|----------------------------|---------------|
| lome                        |                              |                              |                              | Home Catalog                 | New 🔻 Open                   | ▼ Signed In As             | weblogic      |
| Create                      | Recent                       |                              |                              |                              |                              |                            |               |
| Report                      | Reports                      |                              |                              |                              |                              |                            |               |
| Report Job                  |                              |                              |                              |                              | B                            |                            |               |
| Data Model                  |                              |                              |                              |                              |                              |                            |               |
| More 🔻                      |                              |                              |                              |                              |                              |                            | _             |
| Browse/Manage               | msrtrsft<br>Open Edit More ▼ | msrtrpsx<br>Open Edit More ▼ | msrtrpex<br>Open Edit More ▼ | msrtrlrt<br>Open Edit More ▼ | msrtfsft<br>Open Edit More ▼ | msrtfpsx<br>Open Edit More | msrtf<br>Øper |
| Catalog Folders             | Others                       |                              |                              |                              |                              |                            |               |
| Report Job History          | cirplgbl<br>Edit             |                              |                              |                              |                              |                            |               |
|                             | Favorites Manage             |                              |                              |                              |                              |                            |               |
|                             |                              |                              |                              |                              |                              |                            | >             |

Click the link 'Administration' on the top right of the screen. The following screen is displayed.

|                                                                                                    | Search All                                                                                                    | •       |     | 0, | Administration | Help   | v     | Sign Out |   |
|----------------------------------------------------------------------------------------------------|----------------------------------------------------------------------------------------------------|---------|-----|----|----------------|--------|-------|----------|---|
| Administration                                                                                                    | Home                                                                                                    | Catalog | New | Ŧ  | Open 💌         | Signed | In As | weblogic | Ŧ |
|                                                                                                    |                                                                                                    |         |     |    |                |        |       |          | ^ |
| Data Sources                                                                                                    | System Maintenance                                                                                                    |         |     |    |                |        |       |          |   |
| JDBC Connection<br>File<br>LDAP Connection<br>OLAP Connection<br>Web Service Connection<br>HTTP Connection<br>Content Server                         | Server Configuration<br>Scheduler Configuration<br>Scheduler Diagnostics<br>Report Viewer Configuration<br>Manage Cache<br>Manage Job Diagnostics Log |         |     |    |                |        |       |          |   |
| Security Center                                                                                                    | Runtime Configuration                                                                                                    |         |     |    |                |        |       |          |   |
| Security Configuration<br>Roles and Permissions<br>Digital Signature                                                                                 | Properties<br>Font Mappings<br>Currency Formats                                                                                                    |         |     |    |                |        |       |          |   |
| Delivery                                                                                                    | Integration                                                                                                    |         |     |    |                |        |       |          |   |
| Delivery Configuration<br>Printer<br>Fax<br>Email<br>WebDAV<br>HTTP<br>FTP<br>Content Server<br>CUPS Server<br>CuPS Server<br>Content and Experience | Oracle BI Presentation Service                                                                                                    | 5       |     |    |                |        |       |          | ~ |

Click 'Currency Format' under 'Runtime Configuration'. The following screen is displayed.

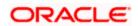

|                                  | ics             |        | Search All |      | v       |       | Administration | Help 💌       | Sign Out 🚥 | 0 |
|----------------------------------|-----------------|--------|------------|------|---------|-------|----------------|--------------|------------|---|
| Administration                   |                 |        |            | Home | Catalog | New 💌 | Open 🔻         | Signed In As | weblogic 💌 |   |
| Administration > Currency Format |                 |        |            |      |         |       |                |              | G          | ) |
| Runtime Configuration            |                 |        |            |      |         |       |                |              |            |   |
| Properties Font Mappings C       | urrency Formats |        |            |      |         |       |                |              |            |   |
| Currency Format                  |                 |        |            |      |         |       |                |              |            |   |
| Add Currency Format              |                 |        |            |      |         |       |                |              |            |   |
| Currency Code                    | Format Mask     | Delete |            |      |         |       |                |              |            |   |
|                                  |                 |        |            |      |         |       |                |              |            |   |
|                                  |                 |        |            |      |         |       |                |              |            |   |
|                                  |                 |        |            |      |         |       |                |              |            |   |
|                                  |                 |        |            |      |         |       |                |              |            |   |
|                                  |                 |        |            |      |         |       |                |              |            |   |
|                                  |                 |        |            |      |         |       |                |              |            |   |
|                                  |                 |        |            |      |         |       |                |              |            |   |
|                                  |                 |        |            |      |         |       |                |              |            |   |

Click 'Add Currency Format' button. The following screen is displayed.

|                                                        |                 | Search | All |      | Ŧ  |           | 0, | Administration | Help 💌       | Sign  | Out    |
|--------------------------------------------------------|-----------------|--------|-----|------|----|-----------|----|----------------|--------------|-------|--------|
| Administration                                         |                 |        |     | Home | Ca | talog Nev | *  | Open 💌         | Signed In As | weble | ogic 🔻 |
| Administration > Currency Format > Add Currency Format |                 |        |     |      |    |           |    |                |              |       | 0      |
| Add Currency Format                                    |                 |        |     |      |    |           |    |                |              |       |        |
|                                                        |                 |        |     |      |    |           |    |                |              | Apply | Cancel |
| Currency Format                                        |                 |        |     |      |    |           |    |                |              |       |        |
|                                                        | * Currency Code |        |     |      |    |           |    |                |              |       |        |
|                                                        | * Format Mask   |        |     |      |    |           |    |                |              |       |        |
|                                                        |                 |        |     |      |    |           |    |                |              |       |        |
|                                                        |                 |        |     |      |    |           |    |                |              |       |        |
|                                                        |                 |        |     |      |    |           |    |                |              |       |        |
|                                                        |                 |        |     |      |    |           |    |                |              |       |        |
|                                                        |                 |        |     |      |    |           |    |                |              |       |        |
|                                                        |                 |        |     |      |    |           |    |                |              |       |        |
|                                                        |                 |        |     |      |    |           |    |                |              |       |        |
|                                                        |                 |        |     |      |    |           |    |                |              |       |        |

Specify the currency code and the format mask. Click 'Apply' button. Once the changes for all currencies are made, restart the OBIEE server. This completes the process of currency configuration from BIP server.

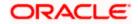

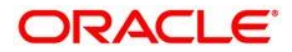

BIP Web Service Reports [JUNE] [2020] Version 14.4.0.0.0

Oracle Financial Services Software Limited Oracle Park Off Western Express Highway Goregaon (East) Mumbai, Maharashtra 400 063 India

Worldwide Inquiries: Phone: +91 22 6718 3000 Fax: +91 22 6718 3001 https://www.oracle.com/industries/financial-services/index.html

Copyright © [2007], [2020], Oracle and/or its affiliates. All rights reserved.

Oracle and Java are registered trademarks of Oracle and/or its affiliates. Other names may be trademarks of their respective owners.

U.S. GOVERNMENT END USERS: Oracle programs, including any operating system, integrated software, any programs installed on the hardware, and/or documentation, delivered to U.S. Government end users are "commercial computer software" pursuant to the applicable Federal Acquisition Regulation and agency-specific supplemental regulations. As such, use, duplication, disclosure, modification, and adaptation of the programs, including any operating system, integrated software, any programs installed on the hardware, and/or documentation, shall be subject to license terms and license restrictions applicable to the programs. No other rights are granted to the U.S. Government.

This software or hardware is developed for general use in a variety of information management applications. It is not developed or intended for use in any inherently dangerous applications, including applications that may create a risk of personal injury. If you use this software or hardware in dangerous applications, then you shall be responsible to take all appropriate failsafe, backup, redundancy, and other measures to ensure its safe use. Oracle Corporation and its affiliates disclaim any liability for any damages caused by use of this software or hardware in dangerous applications.

This software and related documentation are provided under a license agreement containing restrictions on use and disclosure and are protected by intellectual property laws. Except as expressly permitted in your license agreement or allowed by law, you may not use, copy, reproduce, translate, broadcast, modify, license, transmit, distribute, exhibit, perform, publish or display any part, in any form, or by any means. Reverse engineering, disassembly, or decompilation of this software, unless required by law for interoperability, is prohibited.

The information contained herein is subject to change without notice and is not warranted to be error-free. If you find any errors, please report them to us in writing.

This software or hardware and documentation may provide access to or information on content, products and services from third parties. Oracle Corporation and its affiliates are not responsible for and expressly disclaim all warranties of any kind with respect to third-party content, products, and services. Oracle Corporation and its affiliates will not be responsible for any loss, costs, or damages incurred due to your access to or use of third-party content, products, or services.